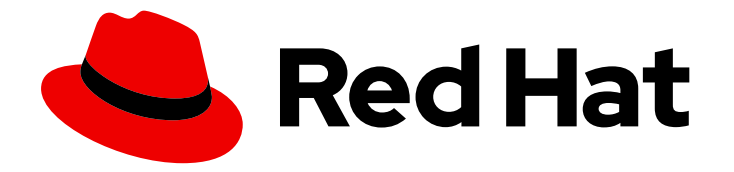

# Red Hat Advanced Cluster Security for Kubernetes 3.70

# **Configuring**

Configuring Red Hat Advanced Cluster Security for Kubernetes

Last Updated: 2022-12-06

Configuring Red Hat Advanced Cluster Security for Kubernetes

# Legal Notice

Copyright © 2022 Red Hat, Inc.

The text of and illustrations in this document are licensed by Red Hat under a Creative Commons Attribution–Share Alike 3.0 Unported license ("CC-BY-SA"). An explanation of CC-BY-SA is available at

http://creativecommons.org/licenses/by-sa/3.0/

. In accordance with CC-BY-SA, if you distribute this document or an adaptation of it, you must provide the URL for the original version.

Red Hat, as the licensor of this document, waives the right to enforce, and agrees not to assert, Section 4d of CC-BY-SA to the fullest extent permitted by applicable law.

Red Hat, Red Hat Enterprise Linux, the Shadowman logo, the Red Hat logo, JBoss, OpenShift, Fedora, the Infinity logo, and RHCE are trademarks of Red Hat, Inc., registered in the United States and other countries.

Linux ® is the registered trademark of Linus Torvalds in the United States and other countries.

Java ® is a registered trademark of Oracle and/or its affiliates.

XFS ® is a trademark of Silicon Graphics International Corp. or its subsidiaries in the United States and/or other countries.

MySQL<sup>®</sup> is a registered trademark of MySQL AB in the United States, the European Union and other countries.

Node.js ® is an official trademark of Joyent. Red Hat is not formally related to or endorsed by the official Joyent Node.js open source or commercial project.

The OpenStack ® Word Mark and OpenStack logo are either registered trademarks/service marks or trademarks/service marks of the OpenStack Foundation, in the United States and other countries and are used with the OpenStack Foundation's permission. We are not affiliated with, endorsed or sponsored by the OpenStack Foundation, or the OpenStack community.

All other trademarks are the property of their respective owners.

# Abstract

This document describes how to perform common configuration tasks, including configuring certificates, automatic upgrades, and proxy settings. It also includes information on enabling monitoring and logging.

# Table of Contents

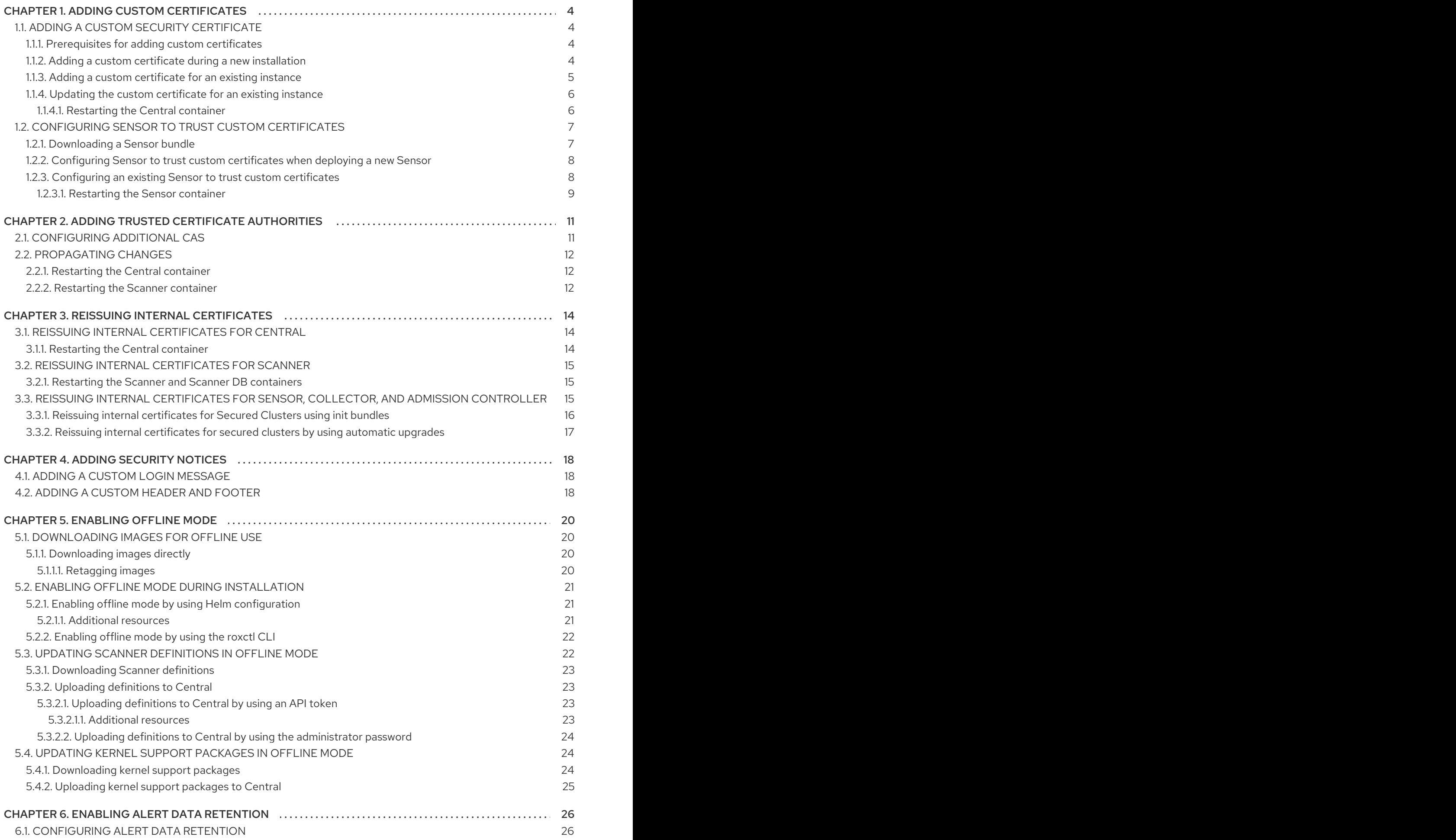

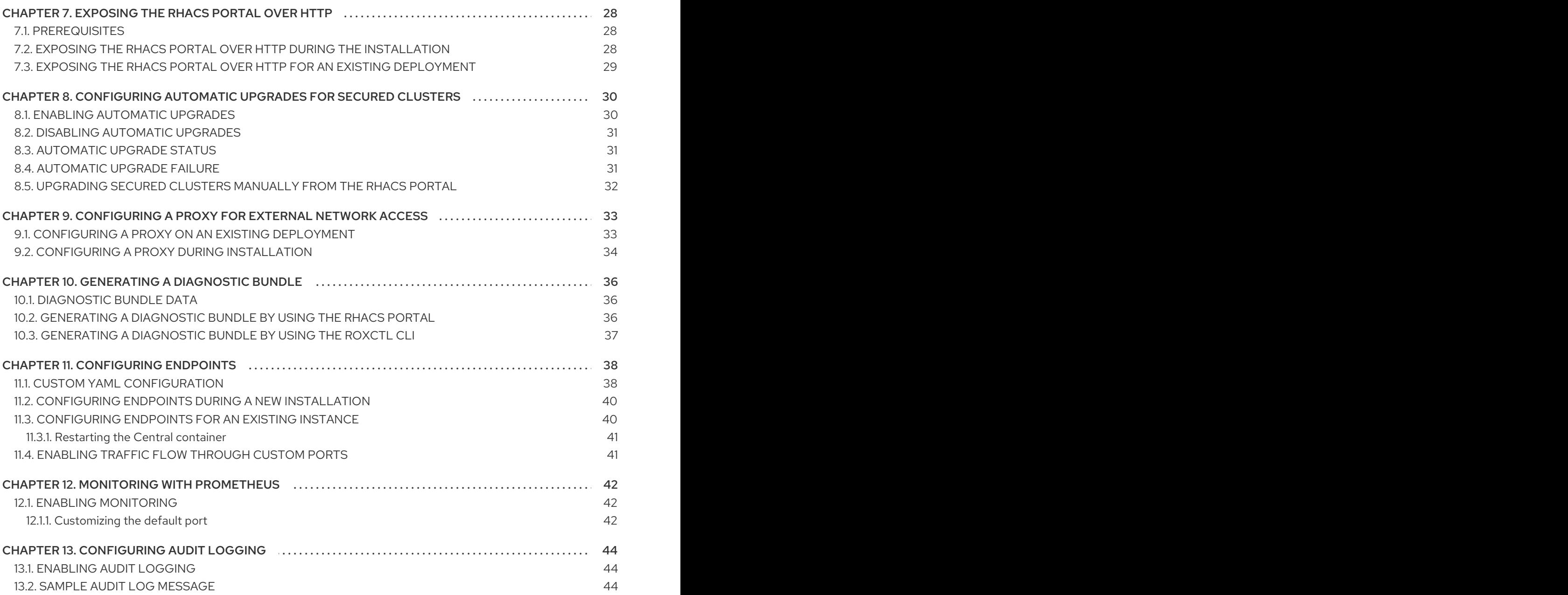

# CHAPTER 1. ADDING CUSTOM CERTIFICATES

<span id="page-7-0"></span>Learn how to use a custom TLS certificate with Red Hat Advanced Cluster Security for Kubernetes. After you set up a certificate, users and API clients do not have to bypass the certificate security warnings when connecting to Central.

# <span id="page-7-1"></span>1.1. ADDING A CUSTOM SECURITY CERTIFICATE

You can apply a security certificate during the installation or on an existing Red Hat Advanced Cluster Security for Kubernetes deployment.

## <span id="page-7-2"></span>1.1.1. Prerequisites for adding custom certificates

#### Prerequisites

- You must already have PEM-encoded private key and certificate files.
- The certificate file should begin and end with human-readable blocks. For example:

-----BEGIN CERTIFICATE----- MIICLDCCAdKgAwIBAgIBADAKBggqhkjOPQQDAjB9MQswCQYDVQQGEwJCRTEPMA0G ... l4wOuDwKQa+upc8GftXE2C//4mKANBC6It01gUaTIpo= -----END CERTIFICATE-----

The certificate file can contain either a single (leaf) certificate, or a certificate chain.

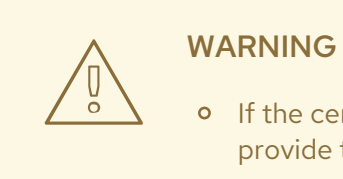

- o If the certificate is not directly signed by a trusted root, you must provide the full certificate chain, including any intermediate certificates.
- All certificates in the chain must be in order so that the leaf certificate is the first and the root certificate is the last in the chain.
- If you are using a custom certificate that is not globally trusted, you must also configure the Sensor to trust your custom certificate.

### <span id="page-7-3"></span>1.1.2. Adding a custom certificate during a new installation

#### Procedure

- If you are installing Red Hat Advanced Cluster Security for Kubernetes using Helm:
	- 1. Add your custom certificate and its key in the **values-private.yaml** file:

central: *# Configure a default TLS certificate (public cert + private key) for central*

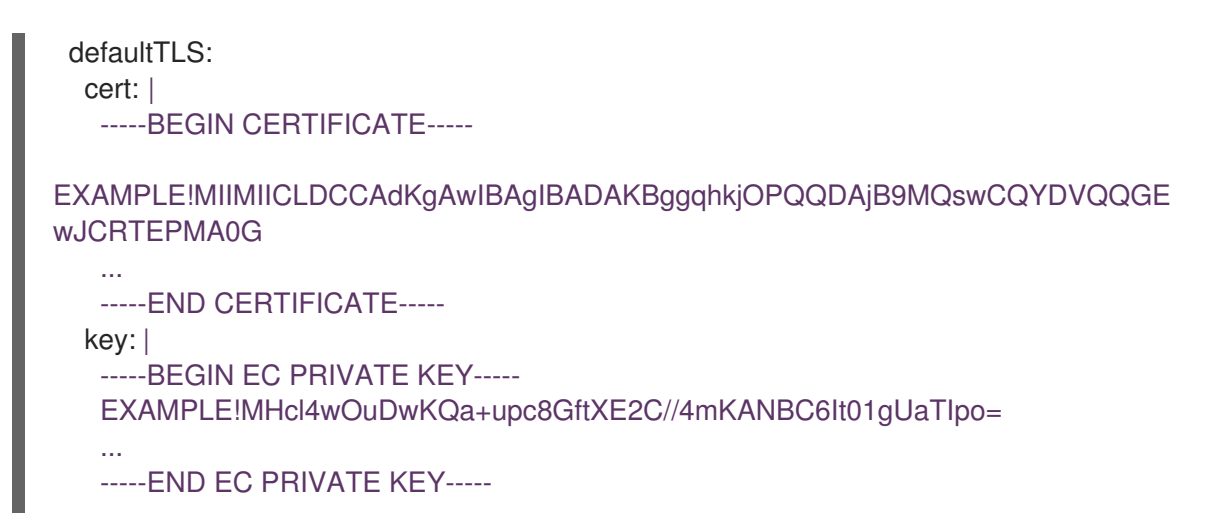

2. Provide the configuration file during the installation:

\$ helm install -n stackrox --create-namespace stackrox-central-services rhacs/centralservices -f values-private.yaml

- If you are installing Red Hat Advanced Cluster Security for Kubernetes using the **roxctl** CLI, provide the certificate and key files when you run the installer:
	- For the non-interactive installer, use the **--default-tls-cert** and **--default-tls-key** options:

\$ roxctl central generate --default-tls-cert "cert.pem" --default-tls-key "key.pem"

For the interactive installer, provide the certificate and key files when you enter answers for the prompts:

... Enter PEM cert bundle file (optional): <cert.pem> Enter PEM private key file (optional): <key.pem> Enter administrator password (default: autogenerated): Enter orchestrator (k8s, openshift): openshift ...

#### <span id="page-8-0"></span>1.1.3. Adding a custom certificate for an existing instance

#### Procedure

- If you have installed Red Hat Advanced Cluster Security for Kubernetes using Helm:
	- 1. Add your custom certificate and its key in the **values-private.yaml** file:

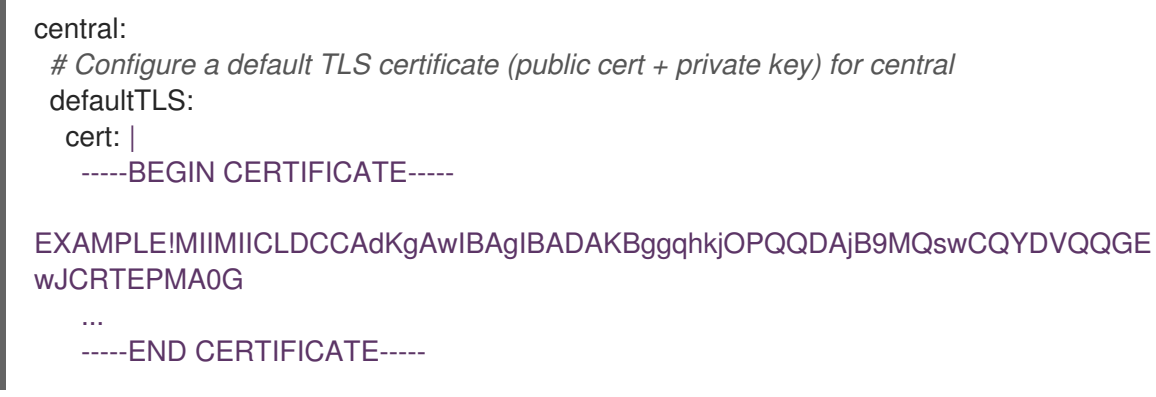

key: | -----BEGIN EC PRIVATE KEY----- EXAMPLE!MHcl4wOuDwKQa+upc8GftXE2C//4mKANBC6It01gUaTIpo= ... -----END EC PRIVATE KEY-----

2. Use the **helm upgrade** command and provide the updated configuration file:

\$ helm upgrade -n stackrox --create-namespace stackrox-central-services rhacs/centralservices -f values-private.yaml

- If you have installed Red Hat Advanced Cluster Security for Kubernetes using the **roxctl** CLI:
	- Create and apply a TLS secret from the PEM-encoded key and certificate files:

\$ oc -n stackrox create secret tls central-default-tls-cert \ --cert <server\_cert.pem> \ --key <server\_key.pem> \ --dry-run -o yaml | oc apply -f -

After you run this command, Central automatically applies the new key and certificate without requiring the pod to be restarted. It might take up to a minute to propagate the changes.

#### <span id="page-9-0"></span>1.1.4. Updating the custom certificate for an existing instance

If you use a custom certificate for Central, you can update the certificate by performing the following procedure.

#### Procedure

1. Delete the existing custom certificate's secret:

\$ oc delete secret central-default-tls-cert

2. Create a new secret:

\$ oc -n stackrox create secret tls central-default-tls-cert \ --cert <server\_cert.pem> \ --key <server\_key.pem> \ --dry-run -o yaml | oc apply -f -

3. Restart the Central container.

#### <span id="page-9-1"></span>1.1.4.1. Restarting the Central container

You can restart the Central container by killing the Central container or by deleting the Central pod.

#### Procedure

Run the following command to kill the Central container:

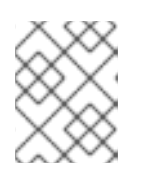

### **NOTE**

You must wait for at least 1 minute, until OpenShift Container Platform propagates your changes and restarts the Central container.

- \$ oc -n stackrox exec deploy/central -c central -- kill 1
- Or, run the following command to delete the Central pod:

\$ oc -n stackrox delete pod -lapp=central

# <span id="page-10-0"></span>1.2. CONFIGURING SENSOR TO TRUST CUSTOM CERTIFICATES

If you are using a custom certificate that is not trusted globally, you must configure the Sensor to trust your custom certificate. Otherwise, you might get errors. The specific type of error may vary based on your setup and the certificate you use. Usually, it is an **x509 validation** related error.

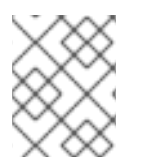

### **NOTE**

You do not need to configure the Sensor to trust your custom certificate if you are using a globally trusted certificate.

### <span id="page-10-1"></span>1.2.1. Downloading a Sensor bundle

The Sensor bundle includes the necessary configuration files and scripts to install Sensor. You can download the Sensor bundle from the RHACS portal.

#### Procedure

- 1. Navigate to the RHACS portal.
- 2. Go to Platform Configuration  $\rightarrow$  Clusters.
- 3. Click New Cluster and specify a name for the cluster.
- 4. If you are deploying the Sensor in the same cluster, accept the default values for all the fields. Otherwise, if you are deploying into a different cluster, replace the address **central.stackrox.svc:443** with a load balancer, node port, or other address (including the port number) that is accessible from the other cluster in which you are planning to install.

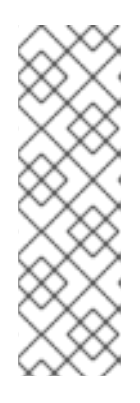

### **NOTE**

If you are using a non-gRPC capable load balancer, such as HAProxy, AWS Application Load Balancer (ALB), or AWS Elastic Load Balancing (ELB) use the WebSocket Secure (**wss**) protocol. To use **wss**:

- 1. Prefix the address with **wss://**, and
- 2. Add the port number after the address, for example, **wss://stackroxcentral.example.com:443**.
- 5. Click Next to continue.

#### 6. Click Download YAML File and Keys.

### <span id="page-11-0"></span>1.2.2. Configuring Sensor to trust custom certificates when deploying a new Sensor

#### Prerequisites

You have downloaded the Sensor bundle.

#### Procedure

- If you are using the **sensor.sh** script:
	- 1. Unzip the Sensor bundle:

\$ unzip -d sensor sensor-<cluster\_name>.zip

2. Run the **sensor.sh** script:

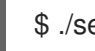

\$ ./sensor/sensor.sh

The certificates are automatically applied when you run the sensor (**./sensor/sensor.sh**) script. You can also place additional custom certificates in the **sensor/additional-cas/** directory before you run the **sensor.sh** script.

- If you are not using the **sensor.sh** script:
	- 1. Unzip the Sensor bundle:

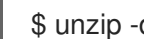

\$ unzip -d sensor sensor-<cluster\_name>.zip

2. Run the following command to create the secret:

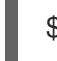

[1](#page-11-2)

\$ ./sensor/ca-setup-sensor.sh -d sensor/additional-cas/ **1**

Use the **-d** option to specify a directory containing custom certificates.

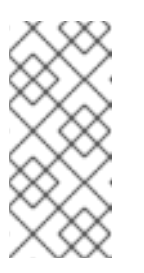

#### <span id="page-11-2"></span>**NOTE**

If you get the "secret already exists" error message, re-run the script with the **-u** option:

\$ ./sensor/ca-setup-sensor.sh -d sensor/additional-cas/ -u

3. Continue Sensor deployment by using the YAML files.

# <span id="page-11-1"></span>1.2.3. Configuring an existing Sensor to trust custom certificates

### **Prerequisites**

You have downloaded the Sensor bundle.

#### Procedure

1. Unzip the Sensor bundle:

\$ unzip -d sensor sensor-<cluster\_name>.zip

2. Run the following command to create the secret:

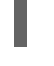

\$ ./sensor/ca-setup-sensor.sh -d sensor/additional-cas/ **1**

[1](#page-12-1)

Use the **-d** option to specify a directory containing custom certificates.

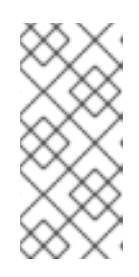

### <span id="page-12-1"></span>**NOTE**

If you get the "secret already exists" error message, re-run the script with the **-u** option:

\$ ./sensor/ca-setup-sensor.sh -d sensor/additional-cas/ -u

3. Continue Sensor deployment by using the YAML files.

If you added the certificates to an existing sensor, you must restart the Sensor container.

#### <span id="page-12-0"></span>1.2.3.1. Restarting the Sensor container

You can restart the Sensor container either by killing the container or by deleting the Sensor pod.

#### Procedure

 $\bullet$ Run the following command to kill the Sensor container:

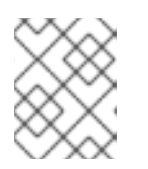

#### **NOTE**

You must wait for at least 1 minute, until OpenShift Container Platform or Kubernetes propagates your changes and restarts the Sensor container.

On OpenShift Container Platform:

\$ oc -n stackrox deploy/sensor -c sensor -- kill 1

On Kubernetes:

\$ kubectl -n stackrox deploy/sensor -c sensor -- kill 1

- Or, run the following command to delete the Sensor pod:
	- On OpenShift Container Platform:

\$ oc -n stackrox delete pod -lapp=sensor

o On Kubernetes:

I

\$ kubectl -n stackrox delete pod -lapp=sensor

# <span id="page-14-0"></span>CHAPTER 2. ADDING TRUSTED CERTIFICATE AUTHORITIES

Learn how to add custom trusted certificate authorities to Red Hat Advanced Cluster Security for Kubernetes.

If you are using an enterprise certificate authority (CA) on your network, or self-signed certificates, you must add the CA's root certificate to Red Hat Advanced Cluster Security for Kubernetes as a trusted root CA.

Adding trusted root CAs allows:

- Central and Scanner to trust remote servers when you integrate with other tools.
- Sensor to trust custom certificates you use for Central.

You can add additional CAs during the installation or on an existing deployment.

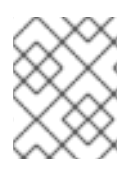

# **NOTE**

You must first configure your trusted CAs in the cluster where you have deployed Central and then propagate the changes to Scanner and Sensor.

# <span id="page-14-1"></span>2.1. CONFIGURING ADDITIONAL CAS

To add custom CAs:

#### Procedure

1. Download the **[ca-setup.sh](https://raw.githubusercontent.com/openshift/openshift-docs/rhacs-docs/files/ca-setup.sh)** script.

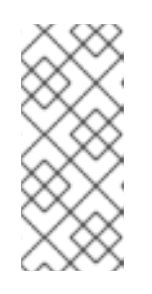

#### **NOTE**

- If you are doing a new installation, you can find the **ca-setup.sh** script in the **scripts** directory at **central-bundle/central/scripts/ca-setup.sh**.
- You must run the **ca-setup.sh** script in the same terminal from which you logged into your OpenShift Container Platform cluster.
- 2. Make the **ca-setup.sh** script executable:

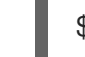

 $chmod +x$  ca-setup.sh

- 3. To add:
	- a. A single certificate, use the **-f** (file) option:

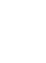

./ca-setup.sh -f <certificate>

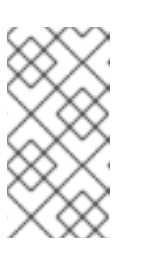

# **NOTE**

- You must use a PEM-encoded certificate file (with any extension).
- You can also use the **-u** (update) option along with the **-f** option to update any previously added certificate.
- b. Multiple certificates at once, move all certificates in a directory, and then use the **-d** (directory) option:

\$ ./ca-setup.sh -d <directory\_name>

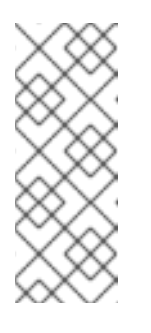

## **NOTE**

- You must use PEM-encoded certificate files with a **.crt** extension.
- Each file must only contain a single certificate.
- You can also use the **-u** (update) option along with the **-d** option to update any previously added certificates.

# <span id="page-15-0"></span>2.2. PROPAGATING CHANGES

After you configure trusted CAs, you must make Red Hat Advanced Cluster Security for Kubernetes services trust them.

- If you have configured trusted CAs after the installation, you must restart Central.
- Additionally, if you are also adding certificates for integrating with image registries, you must restart both Central and Scanner.

# <span id="page-15-1"></span>2.2.1. Restarting the Central container

You can restart the Central container by killing the Central container or by deleting the Central pod.

### Procedure

Run the following command to kill the Central container:

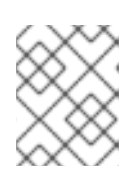

## **NOTE**

You must wait for at least 1 minute, until OpenShift Container Platform propagates your changes and restarts the Central container.

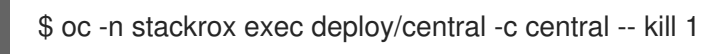

Or, run the following command to delete the Central pod:

\$ oc -n stackrox delete pod -lapp=central

## <span id="page-15-2"></span>2.2.2. Restarting the Scanner container

You can restart the Scanner container by deleting the pod.

#### Procedure

- Run the following command to delete the Scanner pod:
	- On OpenShift Container Platform:

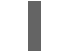

- \$ oc delete pod -n stackrox -l app=scanner
- o On Kubernetes:

\$ kubectl delete pod -n stackrox -l app=scanner

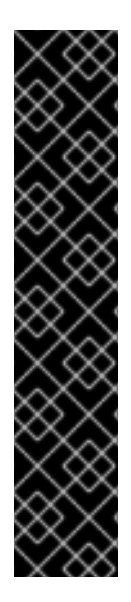

### IMPORTANT

After you have added trusted CAs and configured Central, the CAs are included in any new Sensor deployment bundles that you create.

- **•** If an existing Sensor reports problems while connecting to Central, you must generate a Sensor deployment YAML file and update existing clusters.
- If you are deploying a new Sensor using the **sensor.sh** script, run the following command before you run the **sensor.sh** script:

\$ ./ca-setup-sensor.sh -d ./additional-cas/

If you are deploying a new Sensor using Helm, you do not have to run any additional scripts.

# CHAPTER 3. REISSUING INTERNAL CERTIFICATES

<span id="page-17-0"></span>Each component of Red Hat Advanced Cluster Security for Kubernetes uses an X.509 certificate to authenticate itself to other components. These certificates have expiration dates, and you must reissue them before they expire. You can view the certificate expiry dates in the **Platform Configuration**  $\rightarrow$ Clusters view from the RHACS portal.

# <span id="page-17-1"></span>3.1. REISSUING INTERNAL CERTIFICATES FOR CENTRAL

Central uses a built-in server certificate for authentication when communicating with other Red Hat Advanced Cluster Security for Kubernetes services. This certificate is unique to your Central installation. The RHACS portal shows an information banner when the Central certificate is about to expire.

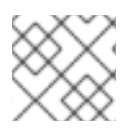

### **NOTE**

The information banner only appears 15 days before the certificate expiry date.

#### **Prerequisites**

To reissue certificates, you must have **write** permission for the **ServiceIdentity** resource.

#### Procedure

- 1. Click on the link in the banner to download a YAML configuration file, which contains a new OpenShift Container Platform secret, including the certificate and key values.
- 2. Apply the new YAML configuration file to the cluster where you have installed Central.

\$ oc apply -f <secret\_file.yaml>

3. Restart Central to apply the changes.

### <span id="page-17-2"></span>3.1.1. Restarting the Central container

You can restart the Central container by killing the Central container or by deleting the Central pod.

#### Procedure

Run the following command to kill the Central container:

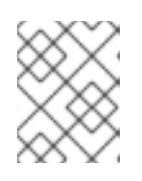

#### **NOTE**

You must wait for at least 1 minute, until OpenShift Container Platform propagates your changes and restarts the Central container.

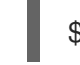

\$ oc -n stackrox exec deploy/central -c central -- kill 1

Or, run the following command to delete the Central pod:

\$ oc -n stackrox delete pod -lapp=central

# <span id="page-18-0"></span>3.2. REISSUING INTERNAL CERTIFICATES FOR SCANNER

Scanner has a built-in certificate that it uses to communicate with Central.

The RHACS portal shows an information banner when the Scanner certificate is about to expire.

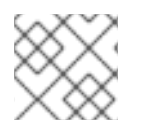

# **NOTE**

The information banner only appears 15 days before the certificate expiry date.

#### **Prerequisites**

To reissue certificates, you must have **write** permission for the **ServiceIdentity** resource.

#### Procedure

- 1. Click on the link in the banner to download a YAML configuration file, which contains a new OpenShift Container Platform secret, including the certificate and key values.
- 2. Apply the new YAML configuration file to the cluster where you installed Scanner.

\$ oc apply -f <secret\_file.yaml>

3. Restart Scanner to apply the changes.

## <span id="page-18-1"></span>3.2.1. Restarting the Scanner and Scanner DB containers

You can restart the Scanner and Scanner DB container by deleting the pods.

#### Procedure

- To delete the Scanner and Scanner DB pods, run the following command:
	- On OpenShift Container Platform:

\$ oc delete pod -n stackrox -l app=scanner; oc -n stackrox delete pod -l app=scanner-db

o On Kubernetes:

\$ kubectl delete pod -n stackrox -l app=scanner; kubectl -n stackrox delete pod -l app=scanner-db

# <span id="page-18-2"></span>3.3. REISSUING INTERNAL CERTIFICATES FOR SENSOR, COLLECTOR, AND ADMISSION CONTROLLER

Sensor, Collector, and Admission Controller use certificates to communicate with each other, and with Central.

To replace the certificates, use one of the following methods:

Create, download, and install an init bundle on the secured cluster.

Use the automatic upgrades functionality. Automatic upgrades are available only for static manifest deployments using the **roxctl** CLI.

### <span id="page-19-0"></span>3.3.1. Reissuing internal certificates for Secured Clusters using init bundles

Secured clusters contain the Collector, Sensor, and Admission Control components. These components use a built-in server certificate for authentication when communicating with other Red Hat Advanced Cluster Security for Kubernetes components.

The RHACS portal shows an information banner when the Central certificate is about to expire.

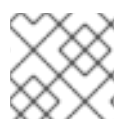

### **NOTE**

The information banner only appears 15 days before the certificate expiry date.

#### **Prerequisites**

To reissue certificates, you must have **write** permission for the **ServiceIdentity** resource.

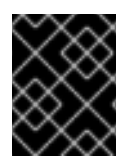

### IMPORTANT

Store this bundle securely because it contains secrets. You can use the same bundle on multiple secured clusters.

#### Procedure

- To generate an init bundle using the RHACS portal:
	- a. Select Platform Configuration → Clusters.
	- b. Click Manage Tokens.
	- c. Navigate to the Authentication Tokens section, and click Cluster Init Bundle.
	- d. Click Generate bundle.
	- e. Enter a name for the cluster init bundle and click Generate.
	- f. To download the generated bundle, click Download Kubernetes secrets file.
- To generate an init bundle using the **roxctl** CLI, run the following command:

\$ roxctl -e <endpoint> -p <admin\_password> central init-bundle generate <br/> <br/>bundle name> -output-secrets init-bundle.yaml

#### Next steps

To create the necessary resources on each secured cluster, run the following command:

\$ oc -n stackrox apply -f <init-bundle.yaml>

#### Additional resources

**•** Creating [resources](https://access.redhat.com/documentation/en-us/red_hat_advanced_cluster_security_for_kubernetes/3.70/html-single/installing/#create-resource-init-bundle_install-ocp-operator) by using the init bundle

### <span id="page-20-0"></span>3.3.2. Reissuing internal certificates for secured clusters by using automatic upgrades

You can reissue internal certificates for Sensor, Collector, and Admission Controller by using automatic upgrades.

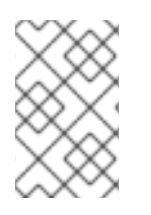

### **NOTE**

Automatic upgrades are only applicable to static manifest-based deployments using the **roxctl** CLI. See "Installing Central" in the "Installing by using the roxctl CLI" section of the *Installing* chapter.

#### Prerequisites

- You must have enabled automatic upgrades for all clusters.
- To reissue certificates, you must have **write** permission for the **ServiceIdentity** resource.

#### Procedure

- 1. In the RHACS portal, navigate to Platform Configuration → Clusters.
- 2. In the Clusters view, select a Cluster to view its details.
- 3. From the cluster details panel, select the link to Apply credentials by using an automatic upgrade.

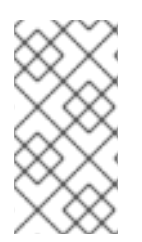

### **NOTE**

When you apply an automatic upgrade, Red Hat Advanced Cluster Security for Kubernetes creates new credentials in the selected cluster. However, you will still see a notification. The notification goes away when each Red Hat Advanced Cluster Security for Kubernetes service begins using the new credentials after the service restarts.

#### Additional resources

**•** [Installing](https://access.redhat.com/documentation/en-us/red_hat_advanced_cluster_security_for_kubernetes/3.70/html-single/installing/#installing-central) Central

# CHAPTER 4. ADDING SECURITY NOTICES

<span id="page-21-0"></span>With Red Hat Advanced Cluster Security for Kubernetes, you can add security notices that users see when they log in. You can also set up an organization-wide message or disclaimers on the top or bottom of the RHACS portal.

This message can serve as a reminder of corporate policies and notify employees of the appropriate policies. Alternatively, you might want to display these messages for legal reasons, for example, to warn users that their actions are audited.

# <span id="page-21-1"></span>4.1. ADDING A CUSTOM LOGIN MESSAGE

The display of a warning message before login warns malicious or uninformed users about the consequences of their actions.

#### **Prerequisites**

- You must have the **Config** role with **read** permission to view the login message configuration options.
- You must have the **Config** role with **write** permission to modify, enable or disable the login message.

#### Procedure

- 1. On the RHACS portal, navigate to Platform Configuration → System Configuration.
- 2. On the System Configuration view header, click Edit.
- 3. Enter your login message in the Login Configuration section.
- 4. To enable the login message, turn on the toggle in the Login Configuration section.
- 5. Click Save.

# <span id="page-21-2"></span>4.2. ADDING A CUSTOM HEADER AND FOOTER

You can place custom text in a header and footer and configure the text and its background color.

#### **Prerequisites**

- You must have the **Config** role with **read** permission to view the custom header and footer configuration options.
- You must have the **Config** role with **write** permission to modify, enable or disable the custom header and footer.

#### Procedure

- 1. On the RHACS portal, navigate to Platform Configuration → System Configuration.
- 2. On the System Configuration view header, click Edit.
- 3. Under the Header Configuration and Footer Configuration sections, enter the header and footer text.
- 4. Customize the header and footer Text Color, Size, and Background Color.
- 5. To enable the header, turn on the toggle in the Header Configuration section.
- 6. To enable the footer, turn on the toggle in the Footer Configuration section.
- 7. Click Save.

# CHAPTER 5. ENABLING OFFLINE MODE

<span id="page-23-0"></span>You can use Red Hat Advanced Cluster Security for Kubernetes for clusters that are not connected to the internet by enabling the offline mode. In offline mode, Red Hat Advanced Cluster Security for Kubernetes components do not connect to addresses or hosts on the internet.

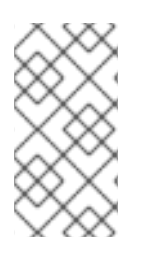

# **NOTE**

Red Hat Advanced Cluster Security for Kubernetes does not determine if the usersupplied hostnames, IP addresses, or other resources are on the internet. For example, if you try to integrate with a Docker registry hosted on the internet, Red Hat Advanced Cluster Security for Kubernetes will not block this request.

To deploy and operate Red Hat Advanced Cluster Security for Kubernetes in offline mode:

- 1. Download RHACS images and install them in your clusters. If you are using OpenShift Container Platform, you can use [Operator](https://access.redhat.com/documentation/en-us/openshift_container_platform/4.10/html/operators/understanding-operators#operator-lifecycle-manager-olm) Lifecycle Manager (OLM) and OperatorHub to download images to a workstation that is connected to the internet. The workstation then pushes images to a mirror registry that is also connected to your secured cluster. For other platforms, you can use a program such as Skopeo or Docker to pull the images from the remote registry and push them to your own private registry, as described in [Downloading](https://access.redhat.com/documentation/en-us/red_hat_advanced_cluster_security_for_kubernetes/3.70/html-single/configuring/#download-images-directly_enable-offline-mode) images directly.
- 2. Enable offline mode during installation.
- 3. (Optional) Routinely update Scanner's vulnerability list by uploading a new definitions file.
- 4. (Optional) When required, add support for runtime collection on more kernel versions by uploading new kernel support packages.

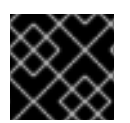

## IMPORTANT

You can only enable offline mode during the installation, and not during an upgrade.

# <span id="page-23-1"></span>5.1. DOWNLOADING IMAGES FOR OFFLINE USE

### <span id="page-23-2"></span>5.1.1. Downloading images directly

You can manually pull, retag, and push Red Hat Advanced Cluster Security for Kubernetes images to your registry. The images included in the current version of the image bundles are:

- **registry.redhat.io/advanced-cluster-security/rhacs-main-rhel8:3.70.2**
- **registry.redhat.io/advanced-cluster-security/rhacs-scanner-rhel8:3.70.2**
- **registry.redhat.io/advanced-cluster-security/rhacs-scanner-db-rhel8:3.70.2**
- **registry.redhat.io/advanced-cluster-security/rhacs-collector-rhel8:3.70.2**
- **registry.redhat.io/advanced-cluster-security/rhacs-collector-slim-rhel8:3.70.2**

#### <span id="page-23-3"></span>5.1.1.1. Retagging images

You can download and retag images using the Docker command-line interface.

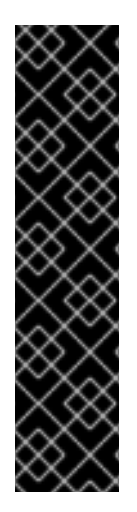

### IMPORTANT

When you retag an image, you must maintain the name of the image and the tag. For example, use:

\$ docker tag registry.redhat.io/advanced-cluster-security/rhacs-main-rhel8:3.70.2 <your\_registry>/rhacs-main-rhel8:3.70.2

and do not retag like the following example:

\$ docker tag registry.redhat.io/advanced-cluster-security/rhacs-main-rhel8:3.70.2 <your\_registry>/other-name:latest

#### Procedure

1. Log in to the registry:

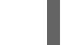

\$ docker login registry.redhat.io

2. Pull the image:

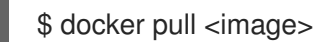

3. Retag the image:

\$ docker tag <image> <new\_image>

4. Push the updated image to your registry:

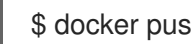

\$ docker push <new image>

# <span id="page-24-0"></span>5.2. ENABLING OFFLINE MODE DURING INSTALLATION

You can enable offline mode during the installation of Red Hat Advanced Cluster Security for Kubernetes.

### <span id="page-24-1"></span>5.2.1. Enabling offline mode by using Helm configuration

You can enable offline mode during the installation when you are installing Red Hat Advanced Cluster Security for Kubernetes by using a Helm chart.

#### Procedure

- 1. When installing the central-services Helm chart, set the value of the **env.offlineMode** environmental variable to **true** in the **values-public.yaml** configuration file.
- 2. When installing the secured-cluster-services Helm chart, set the value of the **config.offlineMode** parameter to **true** in the **values-public.yaml** configuration file.

#### <span id="page-24-2"></span>5.2.1.1. Additional resources

Configuring the [central-services](https://access.redhat.com/documentation/en-us/red_hat_advanced_cluster_security_for_kubernetes/3.70/html-single/installing/#configure-central-services-helm-chart) Helm chart

Configuring the [secured-cluster-services](https://access.redhat.com/documentation/en-us/red_hat_advanced_cluster_security_for_kubernetes/3.70/html-single/installing/#configure-secured-cluster-services-helm-chart) Helm chart

## <span id="page-25-0"></span>5.2.2. Enabling offline mode by using the roxctl CLI

You can enable offline mode when you are installing Red Hat Advanced Cluster Security for Kubernetes by using the **roxctl** CLI.

#### Procedure

1. If you are using a registry other than the default internet-connected registry (**registry.redhat.io**), provide the locations where you have pushed the Red Hat Advanced Cluster Security for Kubernetes images when answering the **image to use** prompts:

Enter main image to use (if unset, the default will be used): <your registry>/rhacs-mainrhel8:3.70.2

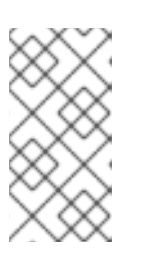

### **NOTE**

The default image depends on your answer for the prompt **Enter default container images settings:**. If you entered **rhacs**, the default option, the default image will be **registry.redhat.io/advanced-cluster-security/rhacs-mainrhel8:3.70.2**.

Enter Scanner DB image to use (if unset, the default will be used): <your\_registry>/rhacsscanner-db-rhel8:3.70.2

Enter Scanner image to use (if unset, the default will be used): < your registry>/rhacsscanner-rhel8:3.70.2

2. To enable the offline mode, enter **true** when answering the **Enter whether to run StackRox in offline mode** prompt:

Enter whether to run StackRox in offline mode, which avoids reaching out to the internet (default: "false"): true

3. Later, when you add Sensor to a remote cluster in the Platform Configuration  $→$  Clusters view in the RHACS portal, you must specify your the Collector image name in the **Collector Image** Repository field.

# <span id="page-25-1"></span>5.3. UPDATING SCANNER DEFINITIONS IN OFFLINE MODE

Scanner contains a local vulnerability definitions database. When Red Hat Advanced Cluster Security for Kubernetes runs in normal mode (connected to the internet), Scanner fetches new vulnerability definitions from the internet and updates its database.

However, when you are using Red Hat Advanced Cluster Security for Kubernetes in offline mode, you must manually update Scanner definitions by uploading them to Central.

When Red Hat Advanced Cluster Security for Kubernetes runs in offline mode, Scanner checks for new definitions from Central. If new definitions are available, Scanner downloads the new definitions from Central, marks them as default, and then uses the updated definitions for scanning images.

To update the definitions in offline mode:

- 1. Download the definitions.
- 2. Upload the definitions to Central.

#### <span id="page-26-0"></span>5.3.1. Downloading Scanner definitions

If you are running Red Hat Advanced Cluster Security for Kubernetes in offline mode, you can download the vulnerability definitions database that Scanner uses and then upload it to Central.

#### **Prerequisites**

To download Scanner definitions, you need a system with internet access.

#### Procedure

Navigate to <https://install.stackrox.io/scanner/scanner-vuln-updates.zip> to download the definitions.

### <span id="page-26-1"></span>5.3.2. Uploading definitions to Central

To upload Scanner definitions to Central, you can either use an API token or your administrator password. Red Hat recommends using an authentication token in a production environment because each token is assigned specific access control permissions.

#### <span id="page-26-2"></span>5.3.2.1. Uploading definitions to Central by using an API token

You can upload the vulnerability definitions database that Scanner uses to Central by using an API token.

#### Prerequisites

- You must have an API token with the administrator role.
- You must have installed the **roxctl** command-line interface (CLI).

#### Procedure

1. Set the **ROX\_API\_TOKEN** and the **ROX\_CENTRAL\_ADDRESS** environment variables:

\$ export ROX\_API\_TOKEN=<api\_token>

\$ export ROX\_CENTRAL\_ADDRESS=<address>:<port\_number>

2. Run the following command to upload the definitions file:

\$ roxctl scanner upload-db \ -e "\$ROX\_CENTRAL\_ADDRESS" \ --scanner-db-file=<compressed\_scanner\_definitions.zip>

#### <span id="page-26-3"></span>5.3.2.1.1. Additional resources

#### [Authenticating](https://access.redhat.com/documentation/en-us/red_hat_advanced_cluster_security_for_kubernetes/3.70/html-single/roxctl_cli/#cli-authentication_cli-getting-started) using the **roxctl** CLI

#### <span id="page-27-0"></span>5.3.2.2. Uploading definitions to Central by using the administrator password

You can upload the vulnerability definitions database that Scanner uses to Central by using your Red Hat Advanced Cluster Security for Kubernetes administrator password.

#### **Prerequisites**

- You must have the administrator password.
- You must have installed the **roxctl** command-line interface (CLI).

#### Procedure

1. Set the **ROX\_CENTRAL\_ADDRESS** environment variable:

\$ export ROX\_CENTRAL\_ADDRESS=<address>:<port\_number>

- 2. Run the following command to upload the definitions file:
	- \$ roxctl scanner upload-db \ -p <your\_administrator\_password> \ -e "\$ROX\_CENTRAL\_ADDRESS" \ --scanner-db-file=<compressed\_scanner\_definitions.zip>

# <span id="page-27-1"></span>5.4. UPDATING KERNEL SUPPORT PACKAGES IN OFFLINE MODE

Collector monitors the runtime activity for each node in your secured clusters. To monitor the activities, Collector requires probes. These probes are kernel modules or eBPF programs specific to the Linux kernel version installed on the host. The Collector image contains a set of built-in probes.

When Red Hat Advanced Cluster Security for Kubernetes runs in normal mode (connected to the internet), Collector automatically downloads a new probe if the required probe is not built in.

In offline mode, you can manually download packages containing probes for all recent and supported Linux kernel versions and upload them to Central. Collectors then download these probes from Central.

Collector checks for the new probes in the following order. It checks:

- 1. The existing Collector image.
- 2. The kernel support package (if you have uploaded one to Central).
- 3. A Red Hat-operated server available on the internet. Collector uses Central's network connection to check and download the probes.

If Collector does not get new probes after checking, it reports a **CrashLoopBackoff** event.

If your network configuration restricts outbound traffic, you can manually download packages containing probes for all recent and supported Linux kernel versions and upload them to Central. Collectors then download these probes from Central, thus avoiding any outbound internet access.

### <span id="page-27-2"></span>5.4.1. Downloading kernel support packages

If you are running Red Hat Advanced Cluster Security for Kubernetes in offline mode, you can download packages containing probes for all recent and supported Linux kernel versions and then upload them to Central.

### Procedure

View and download available support packages from [https://install.stackrox.io/collector/support-packages/index.html.](https://install.stackrox.io/collector/support-packages/index.html) The kernel support packages list categorizes support packages based on Red Hat Advanced Cluster Security for Kubernetes version.

### <span id="page-28-0"></span>5.4.2. Uploading kernel support packages to Central

You can upload the kernel support packages containing probes for all recent and supported Linux kernel versions to Central.

#### **Prerequisites**

- You must have an API token with the administrator role.
- You must have installed the **roxctl** command-line interface (CLI).

#### Procedure

1. Set the **ROX\_API\_TOKEN** and the **ROX\_CENTRAL\_ADDRESS** environment variables:

\$ export ROX\_API\_TOKEN=<api\_token>

\$ export ROX\_CENTRAL\_ADDRESS=<address>:<port\_number>

2. Run the following command to upload the kernel support packages:

\$ roxctl collector support-packages upload <package\_file> \ -e "\$ROX\_CENTRAL\_ADDRESS"

### **NOTE**

- When you upload a new support package that includes content uploaded to Central previously, only new files are uploaded.
- When you upload a new support package that includes files with the same name but different contents than those present on the Central, **roxctl** shows a warning message and does not overwrite files.
	- You can use the **--overwrite** option with the upload command to overwrite the files.
- When you upload a support package that contains a required probe, Central does not make any outbound requests (to the internet) for downloading this probe. Central uses the probe from the support package.

# CHAPTER 6. ENABLING ALERT DATA RETENTION

<span id="page-29-0"></span>Learn how to configure a retention period for Red Hat Advanced Cluster Security for Kubernetes alerts.

With Red Hat Advanced Cluster Security for Kubernetes, you can configure the time to keep historical alerts stored. Red Hat Advanced Cluster Security for Kubernetes then deletes the older alerts after the specified time.

By automatically deleting alerts that are no longer needed, you can save storage costs.

The alerts for which you can configure the retention period include:

- Runtime alerts, both unresolved (active) and resolved.
- Stale deploy-time alerts that do not apply to the current deployment.

## **NOTE**

- Data retention settings are enabled by default. You can change these settings after the installation.
- When you upgrade Red Hat Advanced Cluster Security for Kubernetes, data retention settings are not applied unless you have enabled them before.
- You can configure alert retention settings by using the RHACS portal or the API.
- The deletion process runs every hour. Currently, you cannot change this.

# <span id="page-29-1"></span>6.1. CONFIGURING ALERT DATA RETENTION

You can configure alert retention settings by using the RHACS portal.

#### **Prerequisites**

You must have the **Config** role with **read** and **write** permissions to configure data retention.

#### Procedure

- 1. On the RHACS portal, navigate to Platform Configuration → System Configuration.
- 2. On the System Configuration view header, click Edit.
- 3. Under the Data Retention Configuration section, update the number of days for each type of data:
	- All Runtime Violations
	- Resolved Deploy-Phase Violations
	- Runtime Violations For Deleted Deployments
	- **•** Images No Longer Deployed

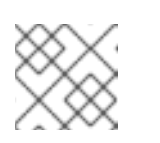

# **NOTE**

To save a type of data forever, set the retention period to **0** days.

4. Click Save.

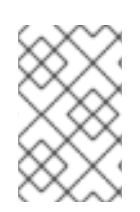

## **NOTE**

To configure alert data retention by using Red Hat Advanced Cluster Security for Kubernetes API, view the **PutConfig** API and related APIs in the **ConfigService** group in the API reference documentation.

# <span id="page-31-0"></span>CHAPTER 7. EXPOSING THE RHACS PORTAL OVER HTTP

Enable an unencrypted HTTP server to expose the RHACS portal through ingress controllers, Layer 7 load balancers, Istio, or other solutions.

If you use an ingress controller, Istio, or a Layer 7 load balancer that prefers unencrypted HTTP back ends, you can configure Red Hat Advanced Cluster Security for Kubernetes to expose the RHACS portal over HTTP. Doing this makes the RHACS portal available over a plaintext back end.

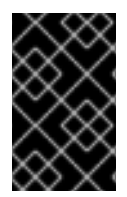

### IMPORTANT

To expose the RHACS portal over HTTP, you must be using an ingress controller, a Layer 7 load balancer, or Istio to encrypt external traffic with HTTPS. It is insecure to expose the RHACS portal directly to external clients by using plain HTTP.

You can expose the RHACS portal over HTTP during installation or on an existing deployment.

# <span id="page-31-1"></span>7.1. PREREQUISITES

- To specify an HTTP endpoint you must use an **<endpoints spec>**. It is a comma-separated list of single endpoint specifications in the form of **<type>@<addr>:<port>**, where:
	- **type** is **grpc** or **http**. Using **http** as type works in most use cases. For advanced use cases, you can either use **grpc** or omit its value. If you omit the value for **type**, you can configure two endpoints in your proxy, one for gRPC and the other for HTTP. Both these endpoints point to the same exposed HTTP port on Central. However, most proxies do not support carrying both gRPC and HTTP traffic on the same external port.
	- **addr** is the IP address to expose Central on. You can omit this, or use **localhost** or **127.0.0.1** if you need an HTTP endpoint which is only accessible by using port-forwarding.
	- **port** is the port to expose Central on.
	- The following are several valid **<endpoints\_spec>** values:
		- **8080**
		- **http@8080**
		- **:8081**
		- **grpc@:8081**
		- **localhost:8080**
		- **http@localhost:8080**
		- **http@8080,grpc@8081**
		- **8080, grpc@:8081, http@0.0.0.0:8082**

# <span id="page-31-2"></span>7.2. EXPOSING THE RHACS PORTAL OVER HTTP DURING THE INSTALLATION

If you are installing Red Hat Advanced Cluster Security for Kubernetes using the **roxctl** CLI, use the **- plaintext-endpoints** option with the **roxctl central generate interactive** command to enable the HTTP server during the installation.

#### Procedure

Run the following command to specify an HTTP endpoint during the interactive installation process:

\$ roxctl central generate interactive \

<span id="page-32-1"></span>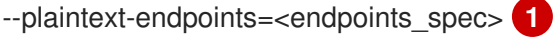

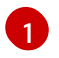

Endpoint specifications in the form of **<type>@<addr>:<port>**. See the Prerequisites section for details.

# <span id="page-32-0"></span>7.3. EXPOSING THE RHACS PORTAL OVER HTTP FOR AN EXISTING DEPLOYMENT

You can enable the HTTP server on an existing Red Hat Advanced Cluster Security for Kubernetes deployment.

#### Procedure

[1](#page-32-2)

1. Create a patch and define a **ROX\_PLAINTEXT\_ENDPOINTS** environment variable:

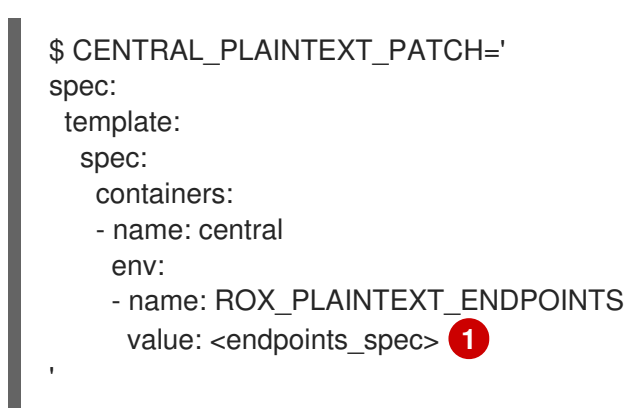

<span id="page-32-2"></span>Endpoint specifications in the form of **<type>@<addr>:<port>**. See the Prerequisites section for details.

2. Add the **ROX\_PLAINTEXT\_ENDPOINTS** environment variable to the Central deployment:

\$ oc -n stackrox patch deploy/central -p "\$CENTRAL\_PLAINTEXT\_PATCH"

# <span id="page-33-0"></span>CHAPTER 8. CONFIGURING AUTOMATIC UPGRADES FOR SECURED CLUSTERS

You can automate the upgrade process for each secured cluster and view the upgrade status from the RHACS portal.

Automatic upgrades make it easier to stay up-to-date by automating the manual task of upgrading each secured cluster.

With automatic upgrades, after you upgrade Central; Sensor, Collector, and Compliance services in all secured clusters, automatically upgrade to the latest version.

Red Hat Advanced Cluster Security for Kubernetes also enables centralized management of all your secured clusters from within the RHACS portal. The new Clusters view displays information about all your secured clusters, the Sensor version for every cluster, and upgrade status messages. You can also use this view to selectively upgrade your secured clusters or change their configuration.

### **NOTE**

- The automatic upgrade feature is enabled by default.
- If you are using a private image registry, you must first push the Sensor and Collector images to your private registry.
- The Sensor must run with the default RBAC permissions.
- Automatic upgrades do not preserve any patches that you have made to any Red Hat Advanced Cluster Security for Kubernetes services running in your cluster. However, it preserves all labels and annotations that you have added to any Red Hat Advanced Cluster Security for Kubernetes object.
- By default, Red Hat Advanced Cluster Security for Kubernetes creates a service account called **sensor-upgrader** in each secured cluster. This account is highly privileged but is only used during upgrades. If you remove this account, Sensor does not have enough permissions, and you must complete future upgrades manually.

# <span id="page-33-1"></span>8.1. ENABLING AUTOMATIC UPGRADES

You can enable automatic upgrades for all secured clusters to automatically upgrade Collector and Compliance services in all secured clusters to the latest version.

#### Procedure

- 1. In the RHACS portal, navigate to Platform Configuration  $\rightarrow$  Clusters.
- 2. Turn on the Automatically upgrade secured clusterstoggle.

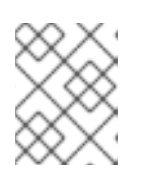

### **NOTE**

For new installations, the Automatically upgrade secured clusterstoggle is enabled by default.

# <span id="page-34-0"></span>8.2. DISABLING AUTOMATIC UPGRADES

If you want to manage your secured cluster upgrades manually, you can disable automatic upgrades.

# Procedure

- 1. In the RHACS portal, navigate to Platform Configuration → Clusters.
- 2. Turn off the Automatically upgrade secured clusterstoggle.

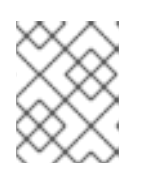

### **NOTE**

For new installations, the Automatically upgrade secured clusterstoggle is enabled by default.

# <span id="page-34-1"></span>8.3. AUTOMATIC UPGRADE STATUS

The Clusters view lists all clusters and their upgrade statuses.

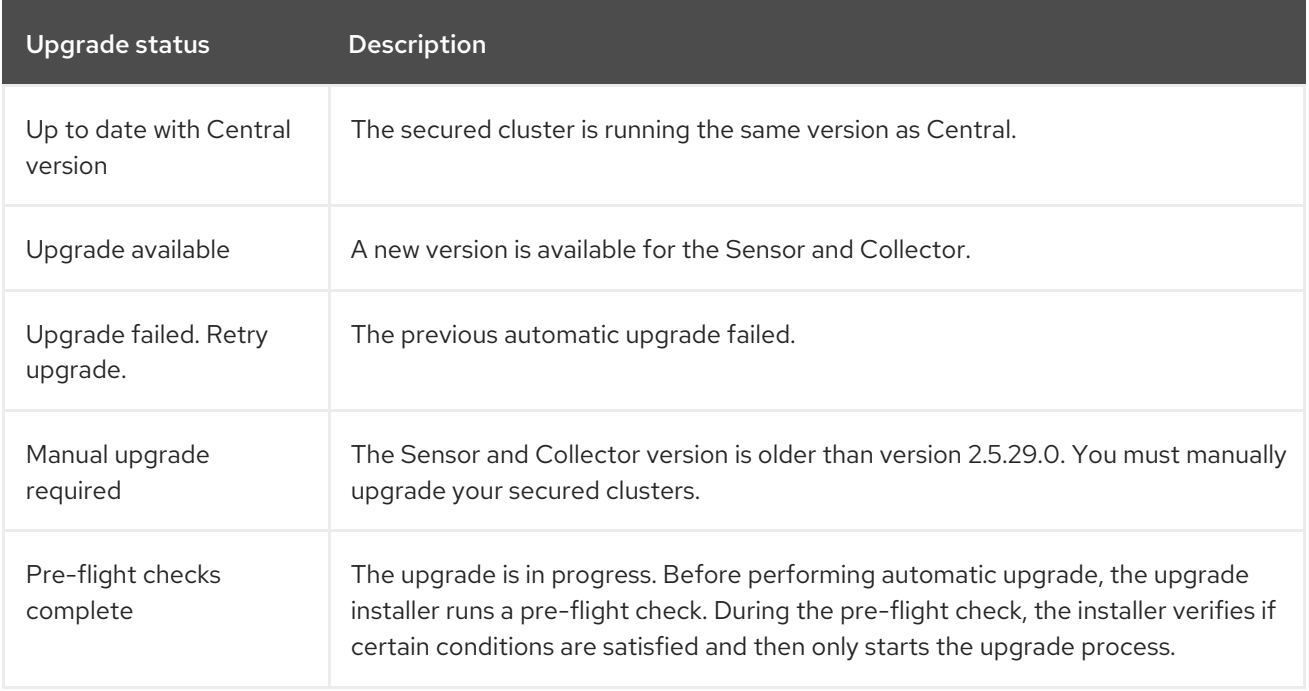

# <span id="page-34-2"></span>8.4. AUTOMATIC UPGRADE FAILURE

Sometimes, Red Hat Advanced Cluster Security for Kubernetes automatic upgrades might fail to install. When an upgrade fails, the status message for the secured cluster changes to **Upgrade failed. Retry upgrade**. To view more information about the failure and understand why the upgrade failed, you can check the secured cluster row in the Clusters view.

Some common reasons for the failure are:

- The sensor-upgrader deployment might not have run because of a missing or a non-schedulable image.
- The pre-flight checks may have failed, either because of insufficient RBAC permissions or because the cluster state is not recognizable. This can happen if you have edited Red Hat Advanced Cluster Security for Kubernetes service configurations or the **auto-**

#### **upgrade.stackrox.io/component** label is missing.

There might be errors in executing the upgrade. If this happens, the upgrade installer automatically attempts to roll back the upgrade.

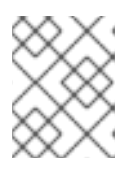

### **NOTE**

Sometimes, the rollback can fail as well. For such cases view the cluster logs to identify the issue or contact support.

After you identify and fix the root cause for the upgrade failure, you can use the Retry Upgrade option to upgrade your secured cluster.

# <span id="page-35-0"></span>8.5. UPGRADING SECURED CLUSTERS MANUALLY FROM THE RHACS PORTAL

If you do not want to enable automatic upgrades, you can manage your secured cluster upgrades by using the Clusters view.

To manually trigger upgrades for your secured clusters:

#### Procedure

- 1. In the RHACS portal, navigate to Platform Configuration → Clusters.
- 2. Select the Upgrade available option under the Upgrade status column for the cluster you want to upgrade.
- 3. To upgrade multiple clusters at once, select the checkboxes in the Cluster column for the clusters you want to update.
- 4. Click Upgrade.

# <span id="page-36-0"></span>CHAPTER 9. CONFIGURING A PROXY FOR EXTERNAL NETWORK ACCESS

If your network configuration restricts outbound traffic through proxies, you can configure proxy settings in Red Hat Advanced Cluster Security for Kubernetes to route traffic through a proxy.

When you use a proxy with Red Hat Advanced Cluster Security for Kubernetes:

- All outgoing HTTP, HTTPS, and other TCP traffic from Central and Scanner goes through the proxy.
- Traffic between Central and Scanner does not go through the proxy.
- The proxy configuration does not affect the other Red Hat Advanced Cluster Security for Kubernetes components.
- When you are not using the offline mode, and a Collector running in a secured cluster needs to download an additional kernel module or eBPF probe at runtime:
	- o The collector attempts to download them by contacting Sensor.
	- The Sensor then forwards this request to Central.
	- Central uses the proxy to locate the module or probe at **https://collectormodules.stackrox.io**.

# <span id="page-36-1"></span>9.1. CONFIGURING A PROXY ON AN EXISTING DEPLOYMENT

To configure a proxy in an existing deployment, you must export the **proxy-config** secret as a YAML file, update your proxy configuration in that file, and upload it as a secret.

#### Procedure

- 1. Save the existing secret as a YAML file:
	- \$ oc -n stackrox get secret proxy-config \ -o go-template='{{index .data "config.yaml" | \ base64decode}}{{"\n"}}' > /tmp/proxy-config.yaml
- 2. Edit the fields you want to modify in the YAML configuration file, as specified in the Configure proxy during installation section.
- 3. After you save the changes, run the following command to replace the secret:
	- \$ oc -n stackrox create secret generic proxy-config \ --from-file=config.yaml=/tmp/proxy-config.yaml -o yaml --dry-run | \ oc label -f - --local -o yaml app.kubernetes.io/name=stackrox | \ oc apply -f -

# IMPORTANT

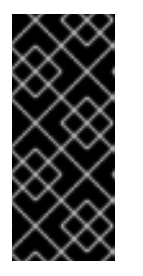

- You must wait for at least 1 minute, until OpenShift Container Platform propagates your changes to Central and Scanner.
- If you see any issues with outgoing connections after changing the proxy configuration, you must restart your Central and Scanner pods.

# <span id="page-37-0"></span>9.2. CONFIGURING A PROXY DURING INSTALLATION

When you are installing Red Hat Advanced Cluster Security for Kubernetes by using the **roxctl** command-line interface (CLI) or Helm, you can specify your proxy configuration during the installation.

When you run the installer by using the **roxctl central generate** command, the installer generates the secrets and deployment configuration files for your environment. You can configure a proxy by editing the generated configuration secret (YAML) file. Currently, you cannot configure proxies by using the **roxctl** CLI. The configuration is stored in a Kubernetes secret and it is shared by both Central and Scanner.

### Procedure

1. Open the configuration file **central/proxy-config-secret.yaml** from your deployment bundle directory.

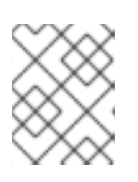

### **NOTE**

If you are using Helm the configuration file is at **central/templates/proxy-configsecret.yaml**.

2. Edit the fields you want to modify in the configuration file:

<span id="page-37-1"></span>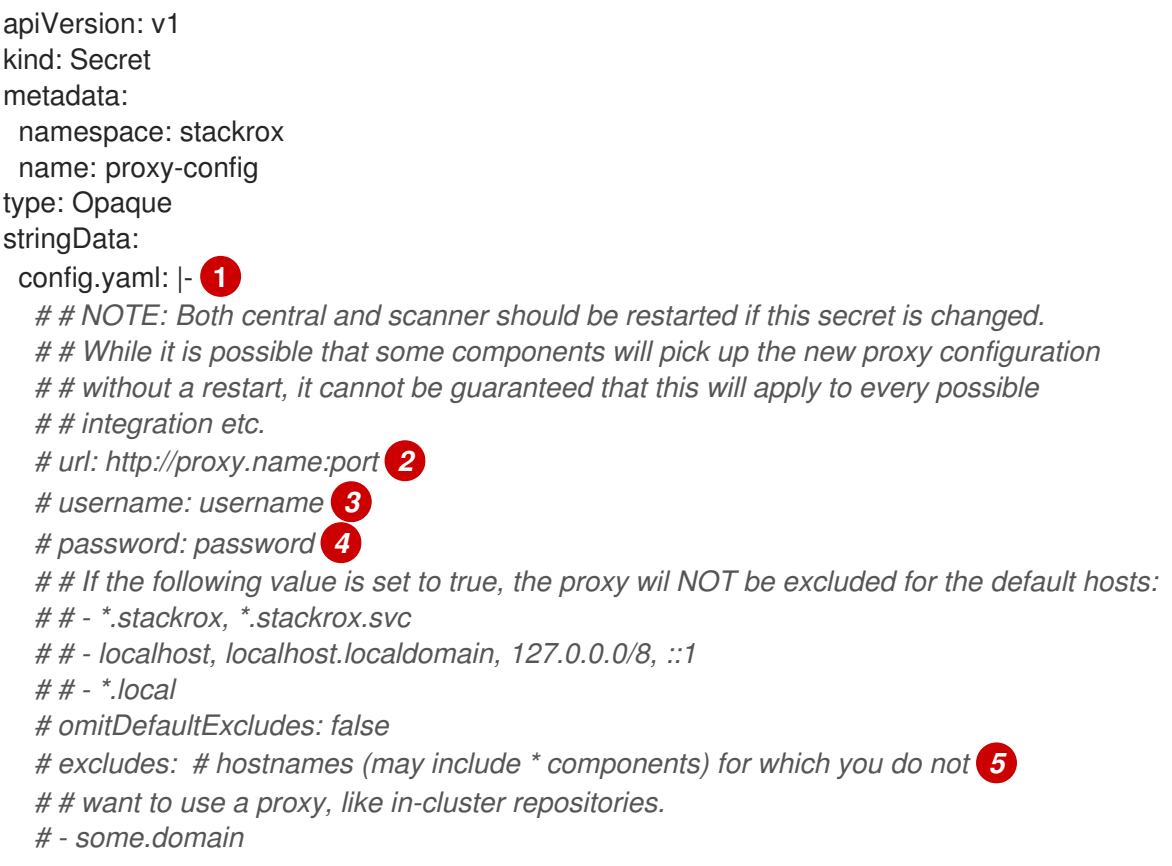

<span id="page-38-9"></span><span id="page-38-6"></span><span id="page-38-1"></span><span id="page-38-0"></span>*# # The following configuration sections allow specifying a different proxy to be used for HTTP(S) connections.*

*# # If they are omitted, the above configuration is used for HTTP(S) connections as well as TCP connections.*

*# # If only the `http` section is given, it will be used for HTTPS connections as well. # # Note: in most cases, a single, global proxy configuration is sufficient. # http:*

- <span id="page-38-7"></span>*# url: http://http-proxy.name:port 6*
- <span id="page-38-2"></span>*# username: username 7*
- <span id="page-38-3"></span>*# password: password 8*

*# https:*

- <span id="page-38-8"></span>*# url: http://https-proxy.name:port 9*
- <span id="page-38-4"></span>*# username: username 10*
- <span id="page-38-5"></span>*# password: password 11*

[3](#page-38-0) [4](#page-38-1) [7](#page-38-2) [8](#page-38-3) [10](#page-38-4) [11](#page-38-5) Adding a **username** and a **password** is optional, both at the beginning and in the **http** and **https** sections.

[2](#page-38-6) [6](#page-38-7) [9](#page-38-8) The **url** option supports the following URL schemes:

- http:// for an HTTP proxy.
- **https://** for a TLS-enabled HTTP proxy.
- **socks5://** for a SOCKS5 proxy.

The **excludes** list can contain DNS names (with or without **\*** wildcards), IP addresses, or IP blocks in CIDR notation (for example, **10.0.0.0/8**). The values in this list are applied to all outgoing connections, regardless of protocol.

The **|-** line in the **stringData** section indicates the start of the configuration data.

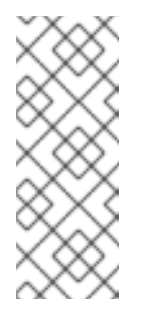

[5](#page-38-9)

[1](#page-37-1)

#### **NOTE**

- When you first open the file, all values are commented out (by using the **#** sign at the beginning of the line). Lines starting with double hash signs **# #** contain explanation of the configuration keys.
- Make sure that when you edit the fields, you maintain an indentation level of two spaces relative to the **config.yaml: |-** line.
- 3. After editing the configuration file, you can proceed with your usual installation. The updated configuration instructs Red Hat Advanced Cluster Security for Kubernetes to use the proxy running on the provided address and the port number.

# CHAPTER 10. GENERATING A DIAGNOSTIC BUNDLE

<span id="page-39-0"></span>You can generate a diagnostic bundle and send that data to enable the support team to provide insights into the status and health of Red Hat Advanced Cluster Security for Kubernetes components.

Red Hat might request you to send the diagnostic bundle during investigation of your issues with Red Hat Advanced Cluster Security for Kubernetes. You can generate a diagnostic bundle and inspect its data before sending.

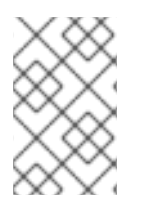

### **NOTE**

The diagnostic bundle is unencrypted, and depending upon the number of clusters in your environment, the bundle size is between 100 KB and 1 MB. Always use an encrypted channel to transfer this data back to Red Hat.

# <span id="page-39-1"></span>10.1. DIAGNOSTIC BUNDLE DATA

When you generate a diagnostic bundle, it includes the following data:

- Central heap profile.
- System logs: Logs of all Red Hat Advanced Cluster Security for Kubernetes components (for the last 20 minutes) and logs of recently crashed components (from up to 20 minutes before the crash). System logs depend on the size of your environment. For large deployments, data includes log files for components with critical errors only, such as a high restart count.
- YAML definitions for Red Hat Advanced Cluster Security for Kubernetes components: This data does not include Kubernetes secrets.
- OpenShift Container Platform or Kubernetes events: Details about the events that relate to the objects in the **stackrox** namespace.
- Online Telemetry data, which includes:
	- Storage information: Details about the database size and the amount of free space available in attached volumes.
	- Red Hat Advanced Cluster Security for Kubernetes components health information: Details about Red Hat Advanced Cluster Security for Kubernetes components versions, their memory usage, and any reported errors.
	- Coarse-grained usage statistics: Details about API endpoint invocation counts and reported error statuses. It does not include the actual data sent in API requests.
	- Nodes information: Details about the nodes in each secured cluster. It includes kernel and operating system versions, resource pressure, and taints.
	- Environment information: Details about each secured cluster, including Kubernetes or OpenShift Container Platform version, Istio version (if applicable), cloud provider type and other similar information.

# <span id="page-39-2"></span>10.2. GENERATING A DIAGNOSTIC BUNDLE BY USING THE RHACS PORTAL

You can generate a diagnostic bundle by using the system health dashboard on the RHACS portal.

#### Prerequisites

To generate a diagnostic bundle, you need **read** permission for the **DebugLogs** resource.

#### Procedure

- 1. On the RHACS portal, select Platform Configuration → System Health.
- 2. On the System Health view header, click Generate Diagnostic Bundle.
- 3. For the Filter by clusters drop-down menu, select the clusters for which you want to generate the diagnostic data.
- 4. For Filter by starting time, specify the date and time (in UTC format) from which you want to include the diagnostic data.
- 5. Click Download Diagnostic Bundle.

# <span id="page-40-0"></span>10.3. GENERATING A DIAGNOSTIC BUNDLE BY USING THE ROXCTL CLI

You can generate a diagnostic bundle by using the **roxctl** CLI.

#### Prerequisites

To generate a diagnostic bundle, you need **read** permission for the **DebugLogs** resource.

#### Procedure

Run the following command to generate a diagnostic bundle:

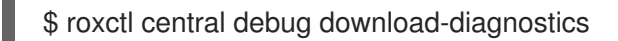

# CHAPTER 11. CONFIGURING ENDPOINTS

<span id="page-41-0"></span>Learn how to configure endpoints for Red Hat Advanced Cluster Security for Kubernetes (RHACS) by using a YAML configuration file.

You can use a YAML configuration file to configure exposed endpoints. You can use this configuration file to define one or more endpoints for Red Hat Advanced Cluster Security for Kubernetes and customize the TLS settings for each endpoint, or disable the TLS for specific endpoints. You can also define if client authentication is required, and which client certificates to accept.

# <span id="page-41-1"></span>11.1. CUSTOM YAML CONFIGURATION

Red Hat Advanced Cluster Security for Kubernetes uses the YAML configuration as a **ConfigMap**, making configurations easier to change and manage.

When you use the custom YAML configuration file, you can configure the following for each endpoint:

- The protocols to use, such as **HTTP**, **gRPC**, or both.
- Fnable or disable TLS.
- **•** Specify server certificates.
- Client Certificate Authorities (CA) to trust for client authentication.
- Specify if client certificate authentication (**mTLS**) is required.

You can use the configuration file to specify endpoints either during the installation or on an existing instance of Red Hat Advanced Cluster Security for Kubernetes. However, if you expose any additional ports other than the default port **8443**, you must create network policies that allow traffic on those additional ports.

The following is a sample **endpoints.yaml** configuration file for Red Hat Advanced Cluster Security for Kubernetes:

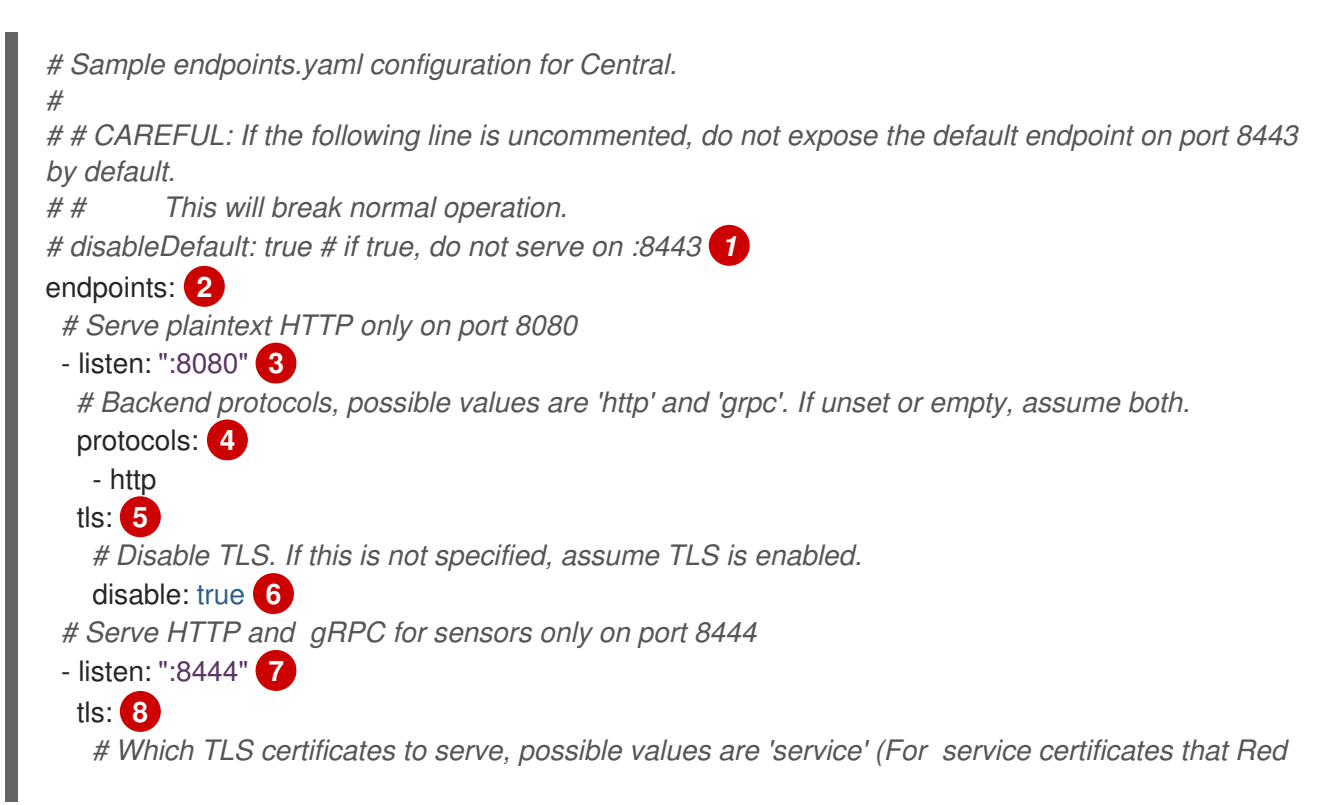

```
Hat Advanced Cluster Security for Kubernetes generates)
   # and 'default' (user-configured default TLS certificate). If unset or empty, assume both.
   serverCerts: 9
     - default
     - service
   # Client authentication settings.
   clientAuth: 10
     # Enforce TLS client authentication. If unset, do not enforce, only request certificates
     # opportunistically.
     required: true 11
     # Which TLS client CAs to serve, possible values are 'service' (CA for service
     # certificates that Red Hat Advanced Cluster Security for Kubernetes generates) and 'user' (CAs
for PKI auth providers). If unset or empty, assume both.
     certAuthorities: 12
     # if not set, assume ["user", "service"]
      - service
```
<span id="page-42-11"></span><span id="page-42-10"></span>[1](#page-42-0) Use **true** to disable exposure on the default port number **8443**. The default value is **false**; changing it to **true** might break existing functionality.

A list of additional endpoints for exposing Central.

[2](#page-42-1)

[3](#page-42-2)  $\sqrt{3}$  The address and port number on which to listen. You must specify this value if you are using **endpoints**. You can use the format **port**, **:port**, or **address:port** to specify values. For example,

- **8080** or **:8080** listen on port **8080** on all interfaces.
- **0.0.0.0:8080** listen on port **8080** on all IPv4 (not IPv6) interfaces.
- **127.0.0.1:8080** listen on port **8080** on the local loopback device only.
- [4](#page-42-4) Protocols to use for the specified endpoint. Acceptable values are **http** and **grpc**. If you do not specify a value, Central listens to both HTTP and gRPC traffic on the specified port. If you want to expose an endpoint exclusively for the RHACS portal, use **http**. However, you will not be able to use the endpoint for service-to-service communication or for the **roxctl** CLI, because these clients require both gRPC and HTTP. Red Hat recommends that you do not specify a value of this key, to enable both HTTP and gRPC protocols for the endpoint. If you want to restrict an endpoint to Red Hat Advanced Cluster Security for Kubernetes services only, use the clientAuth option.
- [5](#page-42-5) [8](#page-42-6) Use it to specify the TLS settings for the endpoint. If you do not specify a value, Red Hat Advanced Cluster Security for Kubernetes enables TLS with the default settings for all the following nested keys.
- [6](#page-42-7) Use **true** to disable TLS on the specified endpoint. The default value is **false**. When you set it to **true**, you cannot specify values for **serverCerts** and **clientAuth**.
- [9](#page-42-8) Specify a list of sources from which to configure server TLS certificates. The **serverCerts** list is order-dependent, it means that the first item in the list determines the certificate that Central uses by default, when there is no matching SNI (Server Name Indication). You can use this to specify multiple certificates and Central automatically selects the right certificate based on SNI. Acceptable values are:
	- **default**: use the already configured custom TLS certificate if it exists.
	- **service**: use the internal service certificate that Red Hat Advanced Cluster Security for Kubernetes generates.

 $10<sup>1</sup>$  $10<sup>1</sup>$ Use it to configure the behavior of the TLS-enabled endpoint's client certificate authentication.

- [11](#page-42-10) Use **true** to only allow clients with a valid client certificate. The default value is **false**. You can use **true** in conjunction with a the **certAuthorities** setting of **service** to only allow Red Hat Advanced Cluster Security for Kubernetes services to connect to this endpoint.
- $12<sup>1</sup>$  $12<sup>1</sup>$ A list of CA to verify client certificates. The default value is **["service", "user"]**. The **certAuthorities** list is order-independent, it means that the position of the items in this list does not matter. Also, setting it as empty list **[]** disables client certificate authentication for the endpoint, which is different from leaving this value unset. Acceptable values are:
	- **service**: CA for service certificates that Red Hat Advanced Cluster Security for Kubernetes generates.
	- **user**: CAs configured by PKI authentication providers.

# <span id="page-43-0"></span>11.2. CONFIGURING ENDPOINTS DURING A NEW INSTALLATION

When you install Red Hat Advanced Cluster Security for Kubernetes by using the **roxctl** CLI, it creates a folder named **central-bundle**, which contains the necessary YAML manifests and scripts to deploy Central.

#### Procedure

- 1. After you generate the **central-bundle**, open the **./central-bundle/central/02-endpointsconfig.yaml** file.
- 2. In this file, add your custom YAML configuration under the **data:** section of the key **endpoints.yaml**. Make sure that you maintain a 4 space indentation for the YAML configuration.
- 3. Continue the installation instructions as usual. Red Hat Advanced Cluster Security for Kubernetes uses the specified configuration.

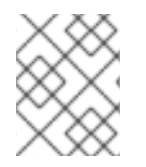

### **NOTE**

If you expose any additional ports other than the default port **8443**, you must create network policies that allow traffic on those additional ports.

# <span id="page-43-1"></span>11.3. CONFIGURING ENDPOINTS FOR AN EXISTING INSTANCE

You can configure endpoints for an existing instance of Red Hat Advanced Cluster Security for Kubernetes.

#### Procedure

1. Download the existing config map:

\$ oc -n stackrox get cm/central-endpoints -o go-template='{{index .data "endpoints.yaml"}}' > <directory\_path>/central\_endpoints.yaml

2. In the downloaded **central\_endpoints.yaml** file, specify your custom YAML configuration.

3. Upload and apply the modified **central\_endpoints.yaml** configuration file:

```
$ oc -n stackrox create cm central-endpoints --from-file=endpoints.yaml=<directory-
path>/central-endpoints.yaml -o yaml --dry-run | \
oc label -f - --local -o yaml app.kubernetes.io/name=stackrox | \
oc apply -f -
```
4. Restart Central.

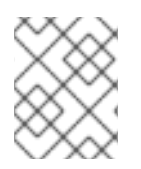

#### **NOTE**

If you expose any additional ports other than the default port **8443**, you must create network policies that allow traffic on those additional ports.

### <span id="page-44-0"></span>11.3.1. Restarting the Central container

You can restart the Central container by killing the Central container or by deleting the Central pod.

#### Procedure

Run the following command to kill the Central container:

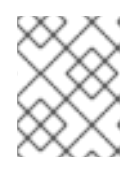

#### **NOTE**

You must wait for at least 1 minute, until OpenShift Container Platform propagates your changes and restarts the Central container.

\$ oc -n stackrox exec deploy/central -c central -- kill 1

Or, run the following command to delete the Central pod:

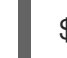

\$ oc -n stackrox delete pod -lapp=central

# <span id="page-44-1"></span>11.4. ENABLING TRAFFIC FLOW THROUGH CUSTOM PORTS

If you are exposing a port to another service running in the same cluster or to an ingress controller, you must only allow traffic from the services in your cluster or from the proxy of the ingress controller. Otherwise, if you are exposing a port by using a load balancer service, you might want to allow traffic from all sources, including external sources. Use the procedure listed in this section to allow traffic from all sources.

#### Procedure

1. Clone the **allow-ext-to-central** Kubernetes network policy:

\$ oc -n stackrox get networkpolicy.networking.k8s.io/allow-ext-to-central -o yaml > <directory\_path>/allow-ext-to-central-custom-port.yaml

2. Use it as a reference to create your network policy, and in that policy, specify the port number you want to expose. Make sure to change the name of your network policy in the **metadata** section of the YAML file, so that it does not interfere with the built-in **allow-ext-to-central** policy.

# CHAPTER 12. MONITORING WITH PROMETHEUS

<span id="page-45-0"></span>[Prometheus](https://prometheus.io/) is an open-source monitoring and alerting platform. You can use it to monitor health and availability of Central and Sensor components of Red Hat Advanced Cluster Security for Kubernetes.

# <span id="page-45-1"></span>12.1. ENABLING MONITORING

Before you can monitor Red Hat Advanced Cluster Security for Kubernetes, you must enable monitoring.

#### Procedure

- 1. Patch the services to expose the port number **9090**.
	- a. Patch the Sensor service:

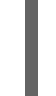

\$ oc -n stackrox patch svc/sensor -p '{"spec":{"ports": [{"name":"monitoring","port":9090,"protocol":"TCP","targetPort":9090}]}}' **1**

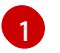

<span id="page-45-3"></span>If you use Kubernetes, enter **kubectl** instead of **oc**.

b. Patch the Central service:

\$ oc -n stackrox patch svc/central -p '{"spec":{"ports": [{"name":"monitoring","port":9090,"protocol":"TCP","targetPort":9090}]}}'

2. Modify network policies to allow ingress.

```
$ oc apply -f - <<EOF 1
apiVersion: networking.k8s.io/v1
kind: NetworkPolicy
metadata:
 labels:
  app.kubernetes.io/name: stackrox
 name: allow-monitoring
 namespace: stackrox
spec:
 ingress:
 - ports:
  - port: 9090
   protocol: TCP
 podSelector:
  matchExpressions:
  - {key: app, operator: In, values: [central, sensor, collector]}
 policyTypes:
 - Ingress
EOF
```
If you use Kubernetes, enter **kubectl** instead of **oc**.

<span id="page-45-2"></span>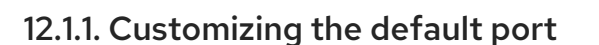

[1](#page-45-4)

To customize the port used for Prometheus metrics in Red Hat Advanced Cluster Security for Kubernetes Central and Sensor, you can use the **ROX\_METRICS\_PORT** environment variable.

#### Procedure

[1](#page-46-0)

**•** Set the **ROX METRICS PORT** environment variable:

\$ oc -n stackrox set env deploy/central ROX\_METRICS\_PORT=<value> **1**

If you use Kubernetes, enter **kubectl** instead of **oc**.

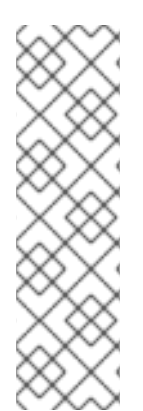

### **NOTE**

You can specify the **<value>** for the **ROX\_METRICS\_PORT** environment variable as:

- <span id="page-46-0"></span>**disabled** to disable monitoring.
- **:<port\_number>** to bind it to a wildcard address.
- **<address>:<port\_number>** to use specific address and port number. You can also specify an IPv6 address by using square brackets, for example, **[2001:db8::1234]:9090**.

# CHAPTER 13. CONFIGURING AUDIT LOGGING

<span id="page-47-0"></span>Red Hat Advanced Cluster Security for Kubernetes provides audit logging features that you can use to check all the changes made in Red Hat Advanced Cluster Security for Kubernetes. The audit log captures all the **PUT** and **POST** events, which are modifications to Red Hat Advanced Cluster Security for Kubernetes. Use this information to troubleshoot a problem or to keep a record of important events, such as changes to roles and permissions. With audit logging you get a complete picture of all normal and abnormal events that happened on Red Hat Advanced Cluster Security for Kubernetes.

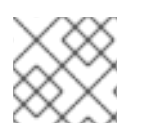

### **NOTE**

Audit logging is not enabled by default. You must enable audit logging manually.

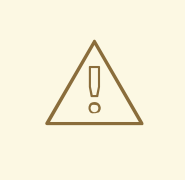

### WARNING

Currently there is no message delivery guarantee for audit log messages.

# <span id="page-47-1"></span>13.1. ENABLING AUDIT LOGGING

When you enable audit logging, every time there is a modification, Red Hat Advanced Cluster Security for Kubernetes sends an HTTP POST message (in JSON format) to the configured system.

#### Prerequisites

- Configure Splunk or another webhook receiver to handle Red Hat Advanced Cluster Security for Kubernetes log messages.
- You must have **write** permission enabled on the Notifiers resource for your role.

#### Procedure

- 1. On the RHACS portal, navigate to Platform Configuration → Integrations.
- 2. Scroll down to the Notifier Integrations section and select Generic Webhook or Splunk.
- 3. Fill in the required information and turn on the Enable Audit Logging toggle.

# <span id="page-47-2"></span>13.2. SAMPLE AUDIT LOG MESSAGE

The log message has the following format:

```
{
 "headers": {
  "Accept-Encoding": [
   "gzip"
  ],
  "Content-Length": [
   "586"
  ],
```

```
"Content-Type": [
   "application/json"
  ],
  "User-Agent": [
   "Go-http-client/1.1"
 \mathbf{I}},
 "data": {
  "audit": {
   "interaction": "CREATE",
   "method": "UI",
   "request": {
    "endpoint": "/v1/notifiers",
    "method": "POST",
    "payload": {
     "@type": "storage.Notifier",
     "enabled": true,
     "generic": {
       "auditLoggingEnabled": true,
       "endpoint": "http://samplewebhookserver.com:8080"
     },
     "id": "b53232ee-b13e-47e0-b077-1e383c84aa07",
     "name": "Webhook",
     "type": "generic",
     "uiEndpoint": "https://localhost:8000"
    }
   },
   "status": "REQUEST_SUCCEEDED",
   "time": "2019-05-28T16:07:05.500171300Z",
   "user": {
    "friendlyName": "John Doe",
    "role": {
     "globalAccess": "READ_WRITE_ACCESS",
     "name": "Admin"
    },
    "username": "john.doe@example.com"
   }
 }
}
}
```